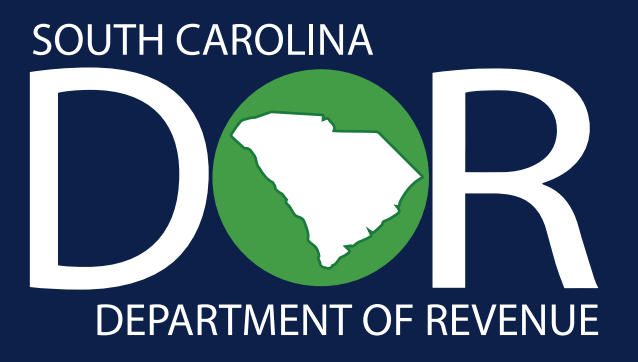

# **Consolidated Sales Tax Return Program Guide**

**How to Create and Submit Consolidated Sales Tax Returns on MyDORWAY**

South Carolina Department of Revenue | **[dor.sc.gov](http://dor.sc.gov)** | May 2023

## **Contents**

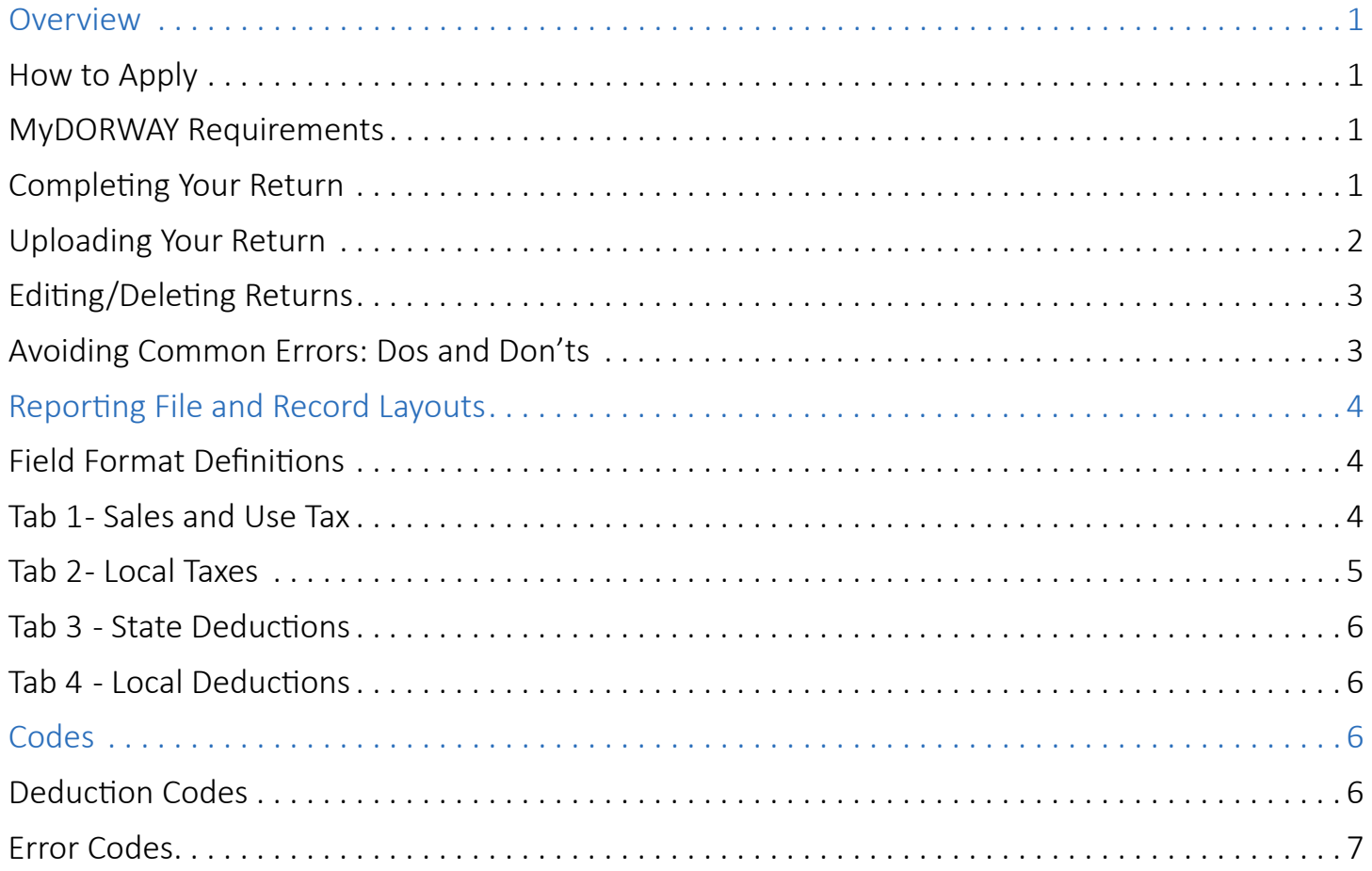

## <span id="page-2-0"></span>**Overview**

The Consolidated Sales Tax Return allows anyone who files South Carolina Sales Tax Returns for two or more locations to submit one prefilled file with information for multiple locations through MyDORWAY, our secure online tax portal. This saves time, increases accuracy, and minimizes the chances of lost, forgotten, or misfiled returns.

The ST-3, State Sales and Use Tax Return and ST-389, Schedule for Local Taxes are the only returns eligible to be submitted using the Consolidated Sales Tax Return on MyDORWAY. Every Consolidated Sales Tax Return submission can only include information for one business (with multiple locations) and one period.

All Consolidated Sales Tax Return files must be completed using Microsoft Excel 2007 or later or a similar program that allows you to open, edit, and save .xlsx files. A prefilled .xlsx template is provided on MyDORWAY.

#### How to Apply

Anyone who files South Carolina Sales Tax Returns for two or more locations is eligible to apply for the Consolidated Sales Tax Return option. To apply, complete the **ST-603, Consolidated Sales Tax Return Participation Application**, available at **dor.sc.gov/forms**. Email your completed form to **ConsolidatedSalesTax@dor.sc.gov**.

After we've processed your application, we will send you a confirmation email with your approval.

#### MyDORWAY Requirements

To submit a Consolidated Sales Tax Return, you must have a MyDORWAY account as well as **Owner or Tax Account Manager** access to all Sales Tax accounts included in your return. MyDORWAY tutorials and instructions are available at **dor.sc.gov/MyDORWAY**.

MyDORWAY supports Google Chrome, Microsoft Edge 13.0 or higher, Mozilla Firefox 4.0 or higher, Opera 10 or higher, Safari 5.0 or higher. For MyDORWAY to function properly:

- **•** Enable cookies and JavaScript
- **•** Disable pop-up blocking
- **•** Accept MyDORWAY as a trusted website on your computer

# **Filing A Consolidated Sales Tax Return**

#### Completing Your Return

After you've created a MyDORWAY account, submitted your **ST-603 application**, and received your participation approval email, follow these steps to access the return and complete the return template. Detailed information about the tabs and error codes is on pages 4-9.

<span id="page-3-0"></span>To access the return:

- 1. Log in to MyDORWAY at **MyDORWAY.dor.sc.gov**.
- 2. On the **More** tab, click **File a Consolidated Sales Tax Return**, located under **Payments & Returns**.
- 3. Select the correct filing period from the dropdown box and click **Next**.
- 4. Download your blank, preformatted Microsoft Excel template by clicking **Download Return**. Save the file in an easily-accessible location on your computer, and rename the file to include your business name followed by the period covered (for example, SCDORJan2023.xlsx). While you're completing the template, click **Save Draft** on MyDORWAY.
- 5. Each return template has four tabs with a required number of columns. Column A is prefilled on the first two tabs with the Retail License Numbers for each location.
	- **Tab 1 has five columns and is labeled Sales & Use.** In this tab, you will report South Carolina Sales and Use Tax by providing gross proceeds, out of state purchases subject to Use Tax, any state deductions, and net taxable sales and purchases for each location.
	- **Tab 2 has ten columns and is labeled Local Taxes.** This tab will be prefilled with your county and municipality codes for each location. Add codes for any county or municipality where you make deliveries. Report applicable Local Taxes on this tab for each of your locations, just like you would on the ST-389. See page 5 for more information about local taxes.
	- **Tab 3 has three columns and is labeled State Deductions.** In this tab, you will report any South Carolina Sales and Use Tax Deductions claimed for each location using a four-digit Deduction Code listed on page 6.
	- **Tab 4 has three columns and is labeled Local Deductions.** In this tab, you will report any Local Sales and Use Tax Deductions claimed for each location using a four-digit Deduction Code listed on page 6.

After you enter your information for the period in the template, make sure you have the exact number of columns required for each tab, as specified above. Do not use blank rows to separate data. Any data entered below a blank row will not be included in your upload. Detailed information on properly formatting tabs is on page 5. Save your completed file.

## Uploading Your Return

- 1. When you're ready to upload your file, return to MyDORWAY. If you're still on the Download Return screen, click **Next** to proceed to the Upload screen.
- 2. Click **Upload Return**, then click **Choose File**. Select the file, click **OK**, then click **Import**. As the file is uploading, MyDORWAY will validate the information in the file. When you're ready to upload your file, return to MyDORWAY. If you're still on the Download Return screen, click **Next** to proceed to the Upload screen.
- 3. If your file contains errors, they will be displayed at this time. A complete list of error codes is available on pages 7-9. Open your file in Microsoft Excel, fix each error, save the file, and attempt to upload it again. All errors must be fixed before the file will be accepted.
- <span id="page-4-0"></span>4. If your file does not have any errors, you will receive confirmation that your file has been uploaded successfully. The **Upload Summary** displays the number of returns filed and the total State Sales Tax and Local Tax due. Verify that the number of returns filed matches the number of locations you are filing for and click **Next** if it does. If the number of returns does not match the number of locations you are filing for, review your Excel file to ensure that there are no blank rows. If there are blank rows, the data beneath the first blank row was not uploaded with your file. Delete the blank rows, save the file, and click **Upload Return** again.
- 5. On the Review page, the table will provide a return summary, including the discount amount available for each location. To claim less than the available discount amount for any location, click the **Discount Override** box and enter the amount of discount you're claiming. When you're finished, click **Next**.
- 6. On the Summary screen, confirm the information provided is accurate and click **Submit**. Enter your password, which serves as your signature, and click **OK**.
- 7. The Confirmation screen has your confirmation number. **Print** or write down your confirmation number for your records. Click **Pay** if you're ready to submit your payment. Click **OK** to return to your account overview screen.

## Editing/Deleting Returns

You will have until 5:00 p.m. EST on the day you upload your consolidated return to delete or edit your file on MyDORWAY. After logging in to MyDORWAY, click the **More** tab. On the next screen, select **Search Submissions**, then click the **Pending** tab. Click on your pending return, then choose **Continue Editing** or **Delete** from the top-right corner of the screen. If you miss the edit/delete window, you must submit new returns or amend existing returns individually on MyDORWAY.

#### Avoiding Common Errors: Dos and Don'ts

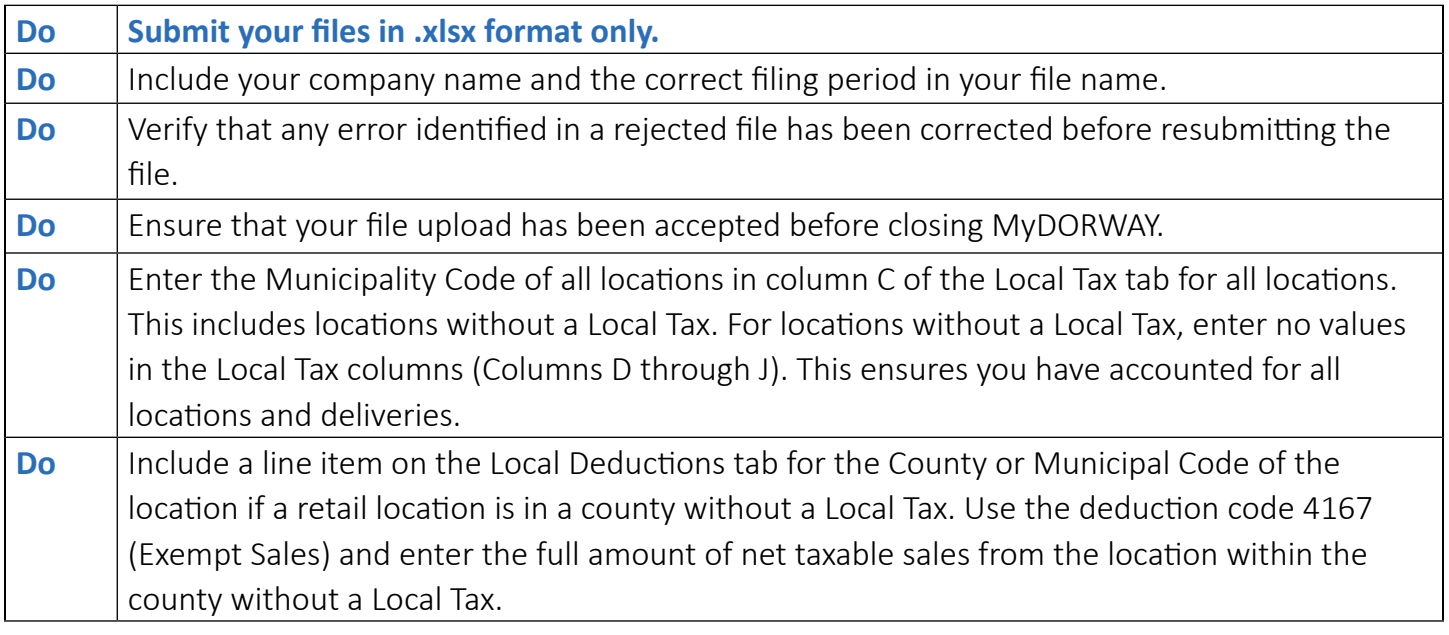

<span id="page-5-0"></span>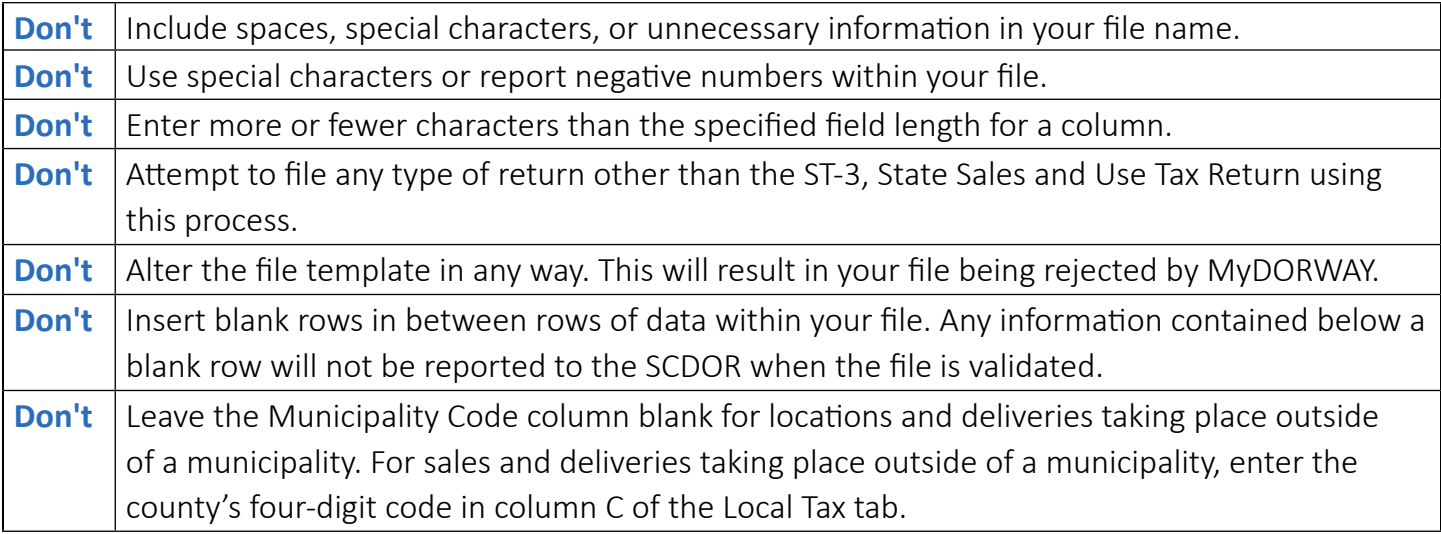

## **Reporting File and Record Layouts**

#### Field Format Definitions

**Alpha** – Only letters A-Z are accepted. This field must be left-justified, and space-filled on the right.

**A/N** – There are no A/N fields on the Consolidated Sales Tax Return.

**License Number** – The location's South Carolina Retail License number. This number identifies the retailer and location to SCDOR systems.

**Numeric** – Only digits 0-9 are accepted. This field must be unpacked, unsigned, right-justified, and zerofilled on the left.

**Num\$** – This is a money field. Digits 0-9 are accepted, as well as a decimal point separating dollars and cents. If no decimal point is entered, the field will add one automatically with .00 cents. This field must be unpacked, unsigned, right-justified, and zero-filled on the left.

#### Tab 1 - Sales and Use Tax -

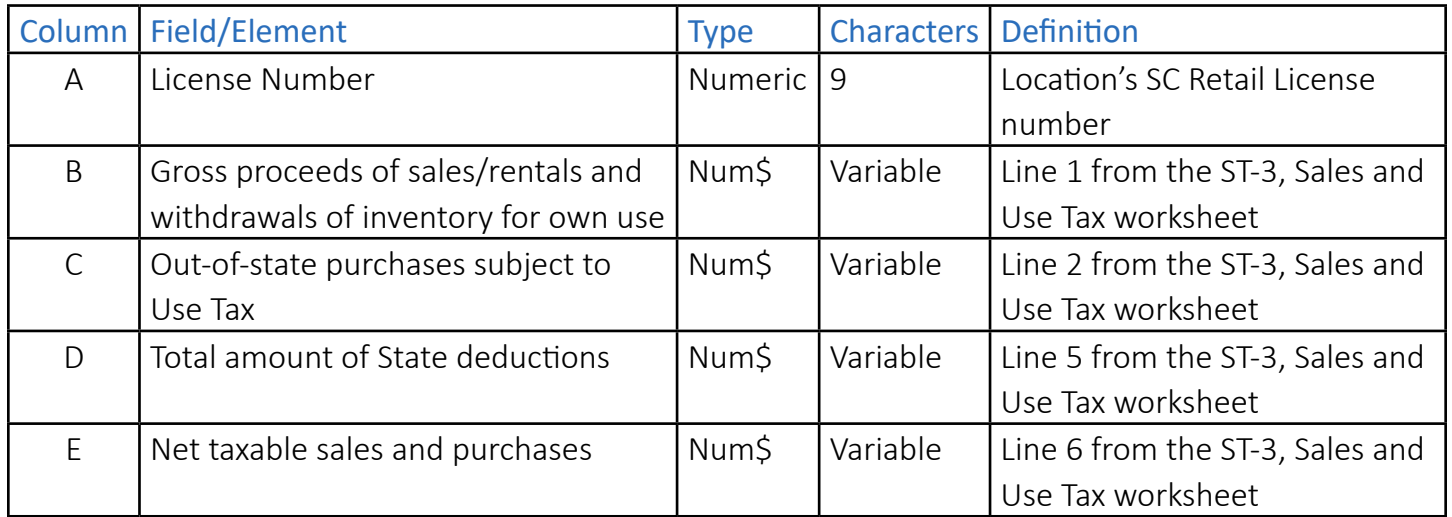

#### <span id="page-6-0"></span>Tab 2 - Local Taxes

(Locations require one entry for each jurisdiction where they make sales and deliveries)

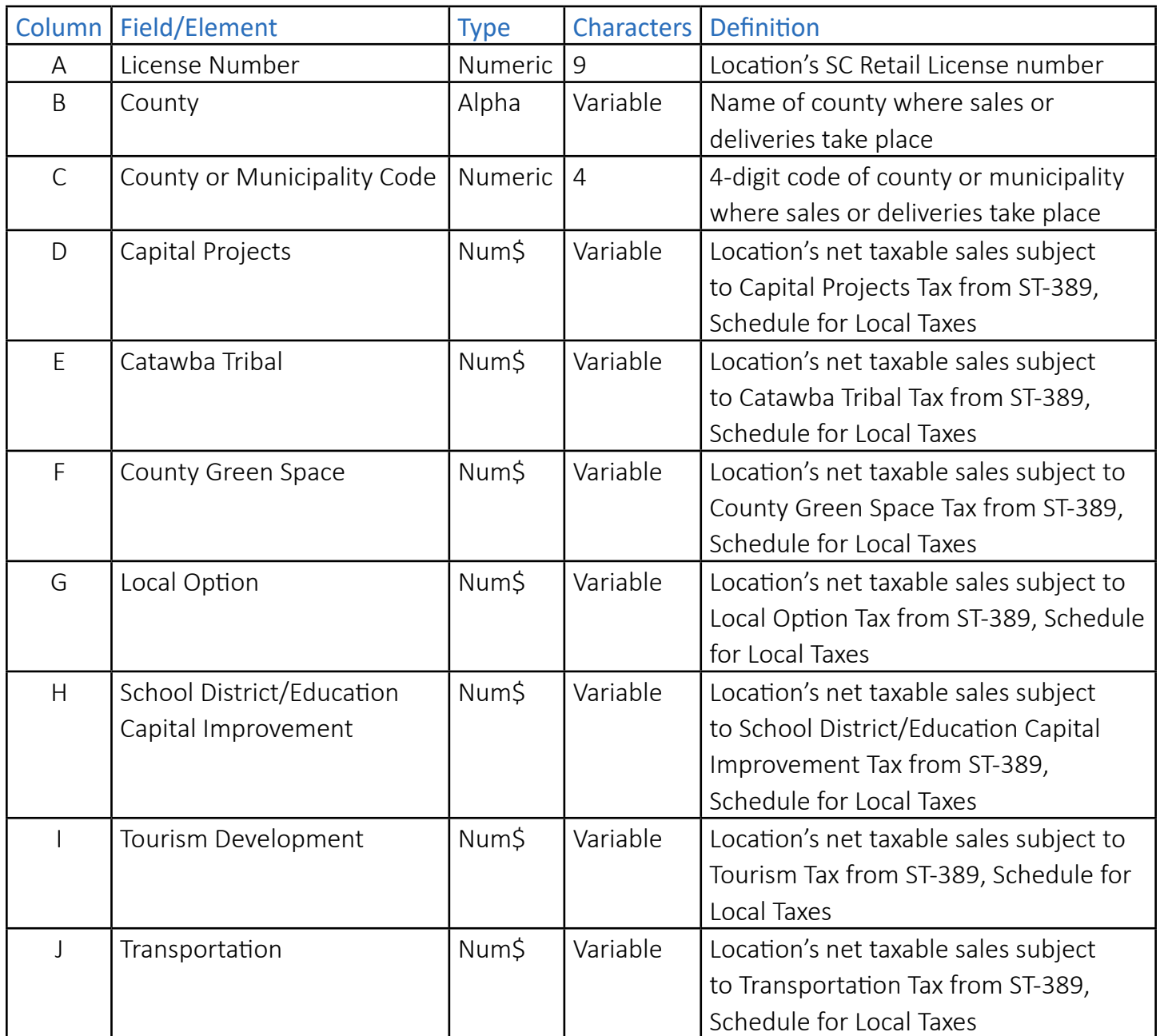

Local Taxes should be reported for the county or municipality where you're located and for any county or municipality where you make deliveries. Local Taxes should be reported if any of the following situations apply:

- 1. the retailer is shipping into a county or municipality using their own vehicles
- 2. the retailer has an agent or employee operating within the county or municipality
- 3. the retailer is shipping into the county or municipality using a contract carrier
- 4. the retailer is using a common carrier and maintains an office, other place of business, or property of any kind in the county or municipality of delivery or advertises via media which has coverage in the county or municipality

Find Municipal and County Numerical Codes on page 10.

#### <span id="page-7-0"></span>Tab 3 - State Deductions - Table 3 - State Deductions - Table

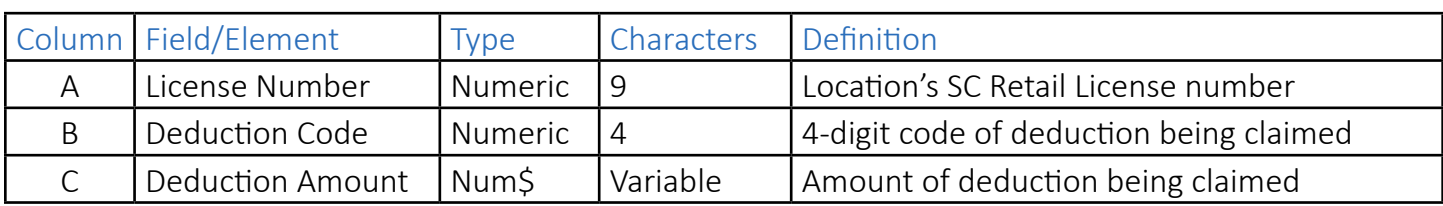

#### (Locations require one entry for each deduction type claimed)

#### Tab 4 - Local Deductions

(Locations require one entry for each deduction type claimed)

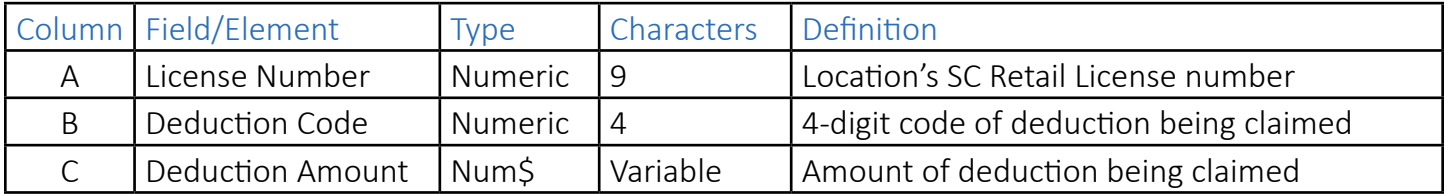

## **Codes**

#### Deduction Codes - The Context of the Deduction Codes - The Context of the Deduction Codes - The Context of the Deduction Codes - The Context of the Deduction Codes - The Context of the Deduction Codes - The Context of the

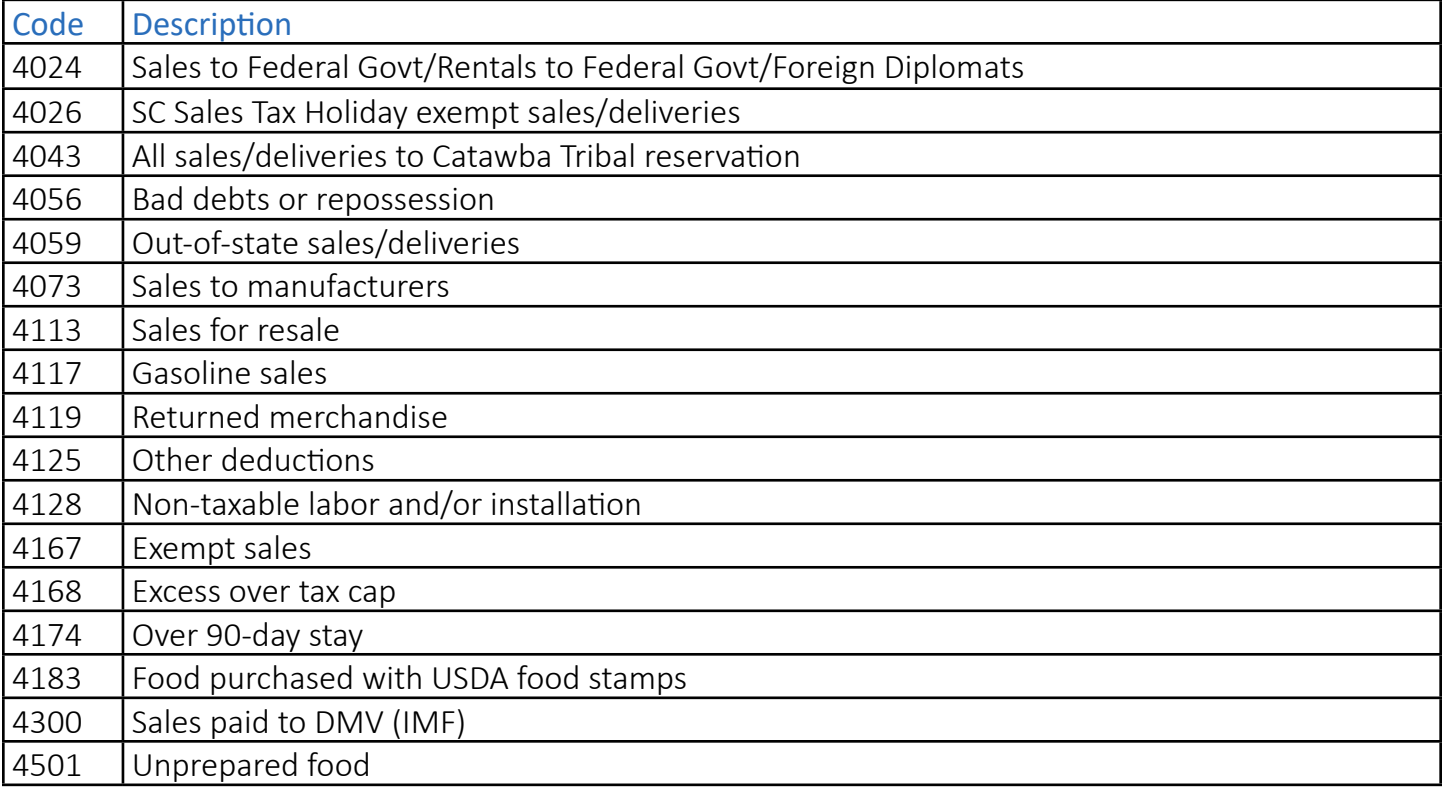

## <span id="page-8-0"></span>Error Codes ————————————

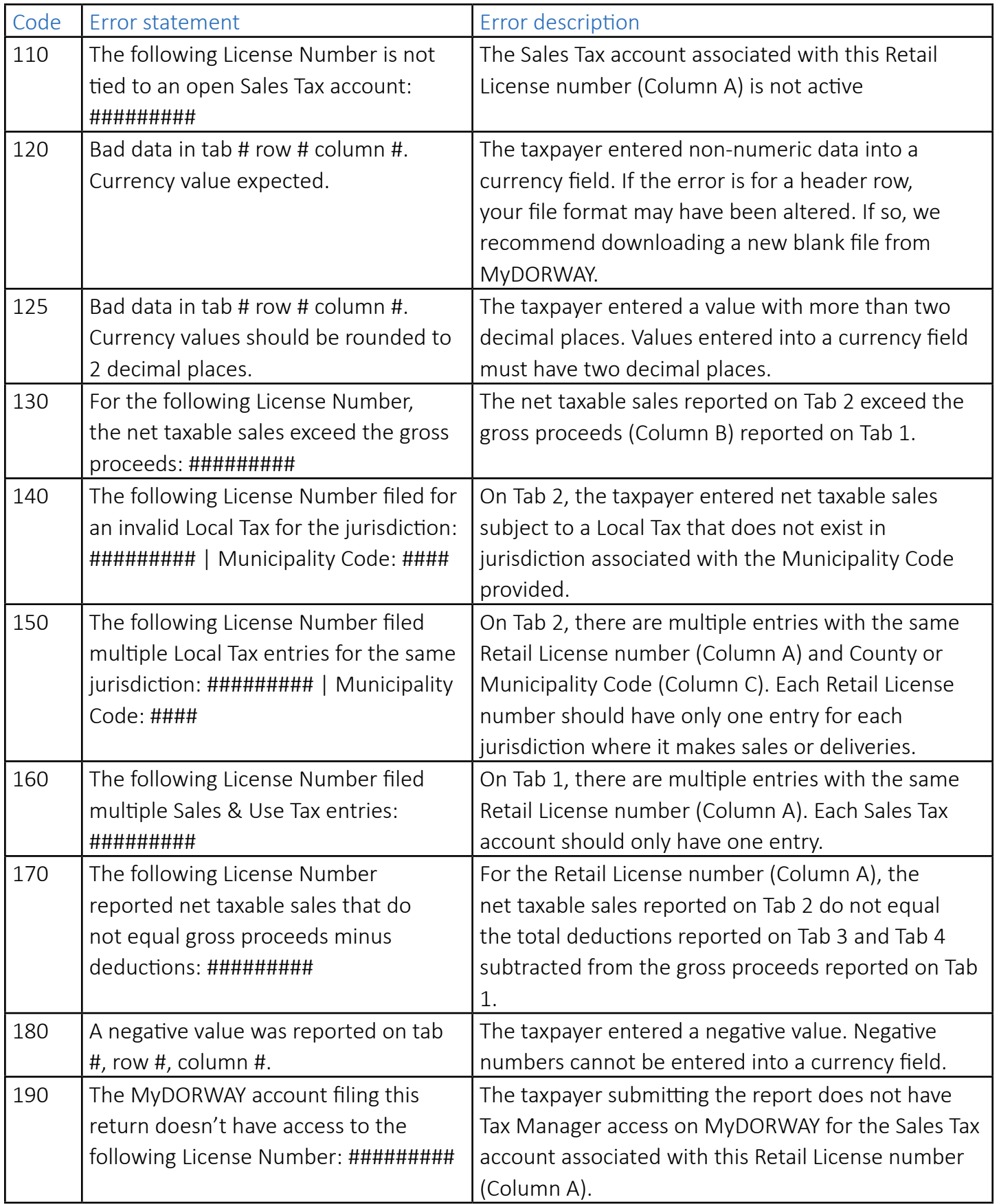

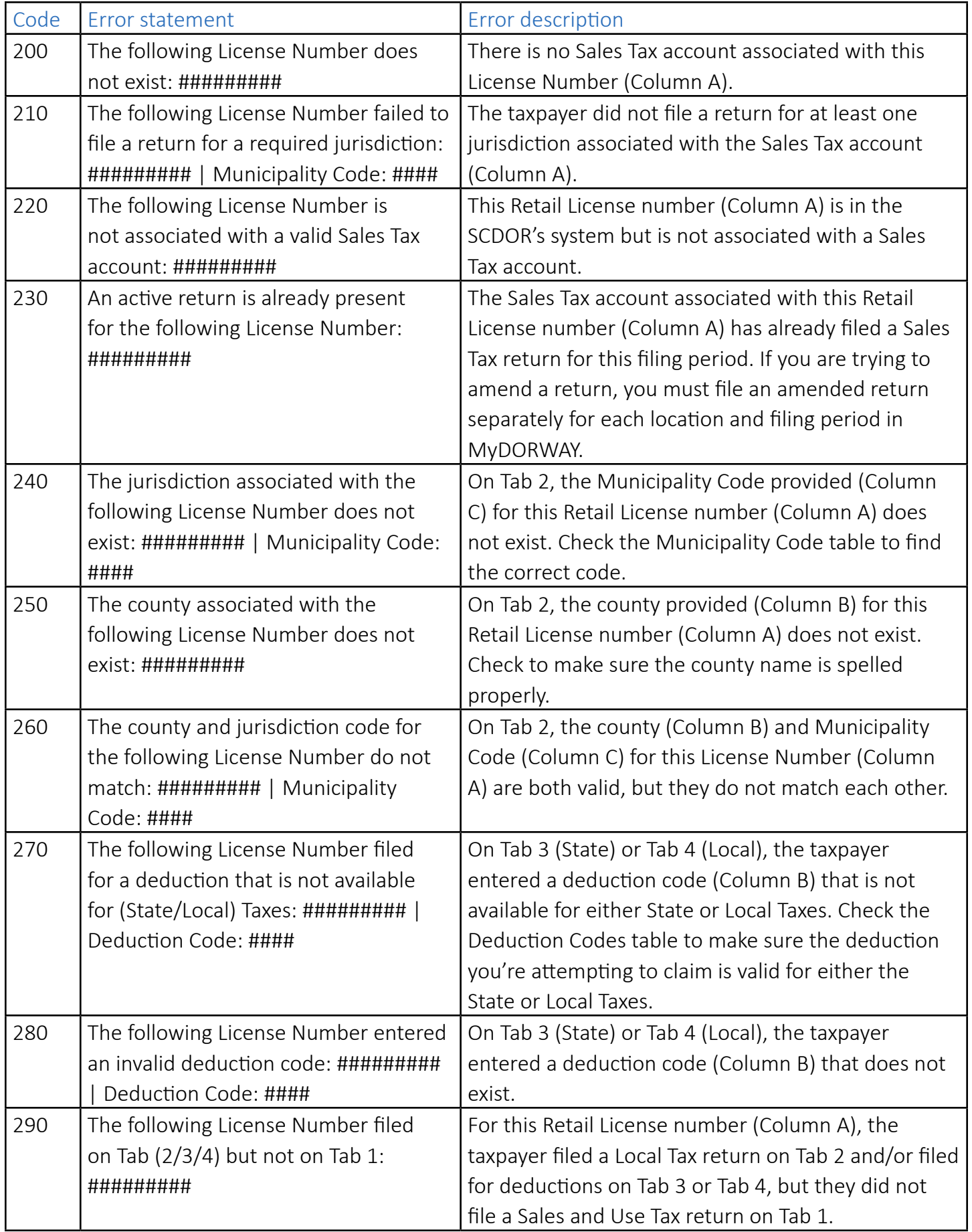

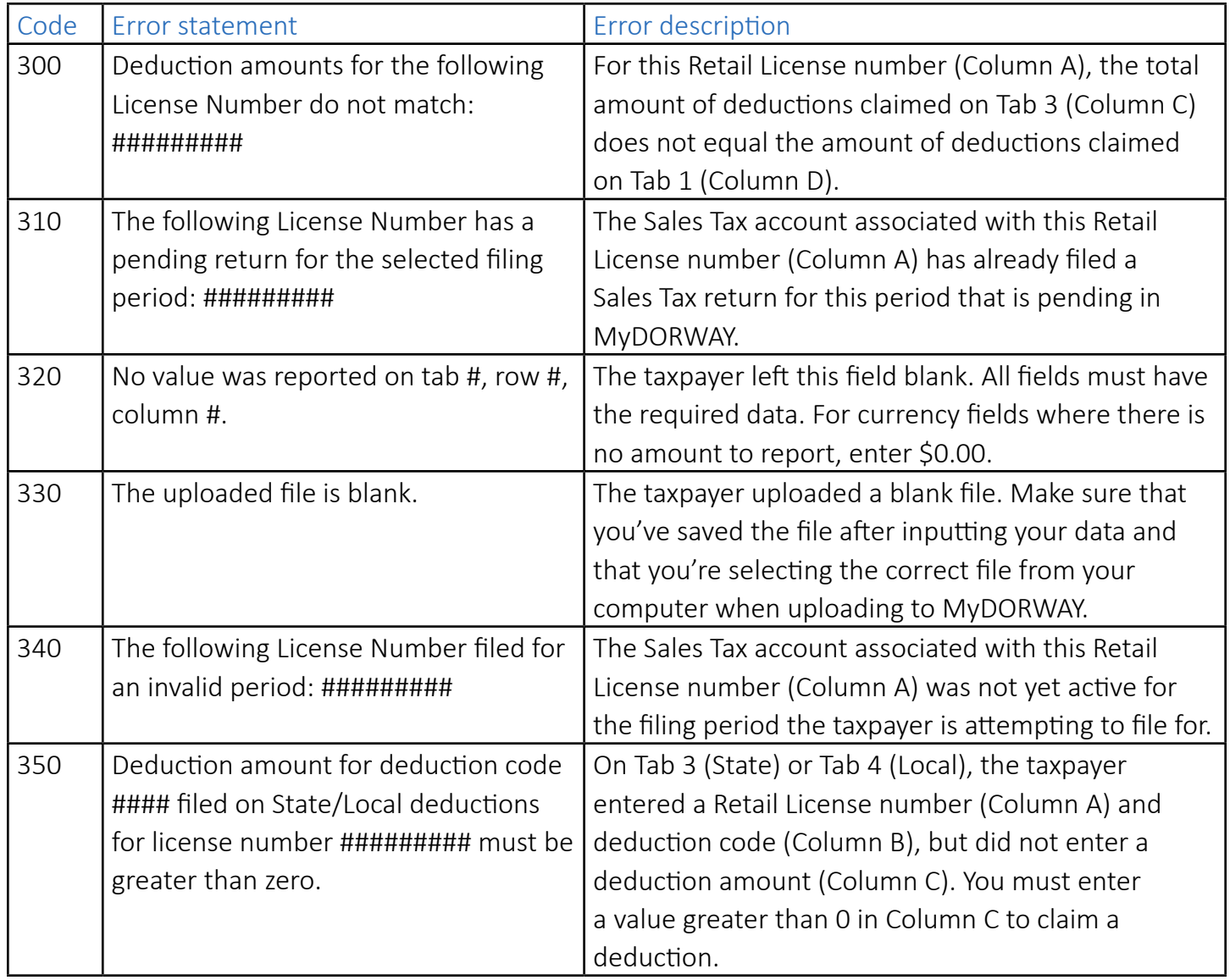

Questions? We're here to help. Contact us at 803-898-5970 or **ConsolidatedSalesTax@dor.sc.gov.** Frequently asked questions are available at **dor.sc.gov/ConsolidatedSales**.

#### MUNICIPAL AND COUNTY NUMERICAL CODES (Rev. 5/24/24)

**1011**

B Estill  $F<sub>0</sub>$ G

Luray  $S$ 

 $\frac{A}{B}$ 

 $\mathsf{C}$ 

Lan

**Kershaw County**

 $\mathsf B$ C<sub>a</sub>

 $H$  $\overline{R}$ 

La

C<sub>1</sub>  $\overline{c}$ 

G

Le

Le:

 $\mathsf{C}$  $\mathsf{C}$  $\overline{C}$ Gaston

Pi<br>Si

 $\mathcal{S}$  $\mathbf{s}$ 

 $P<sub>i</sub>$ 

 $N$  $\mathbf{s}$ 

 $B$ 

C

Peak

 $P$ Si

S<sub>i</sub>

**Clarendon County 1014**

2025 2334 2697

**Greenville County 1023**

**Aiken County**  Aiken (City) **Burnettown**  Jackson Monetta New Ellenton N. Augusta Perry Salley Wagener Windsor **Abbeville County**  Abbeville (City) Calhoun Falls Donalds Due West Honea Path Lowndesville Ware Shoals **Anderson County** Anderson (City) Belton Clemson Easley Honea Path Iva Pelzer Pendleton **Starr** West Pelzer Williamston **Allendale County**  Allendale (Town) Fairfax Sycamore Ulmers **Barnwell County Berkeley County Beaufort County** Beaufort (City) Bluffton Hardeeville Hilton Head Island Port Royal Yemassee **Calhoun County Bamberg County** Bamberg (City) Denmark Ehrhardt Govan Olar Barnwell (City) Blackville Elko Hilda Kline Snelling Williston Bonneau Charleston (City) Goose Creek Hanahan Jamestown Moncks Corner North Charleston St. Stephen **Summerville** Cameron St. Matthews **Charleston County 1010** Awendaw Charleston (City) Folly Beach Goose Creek Hollywood Isle of Palms

James Island Kiawah Island Lincolnville McClellanville Meggett Mt. Pleasant North Charleston Ravenel Rockville Seabrook Island Sullivans Island **Summerville** 

**1008**

2106 2855

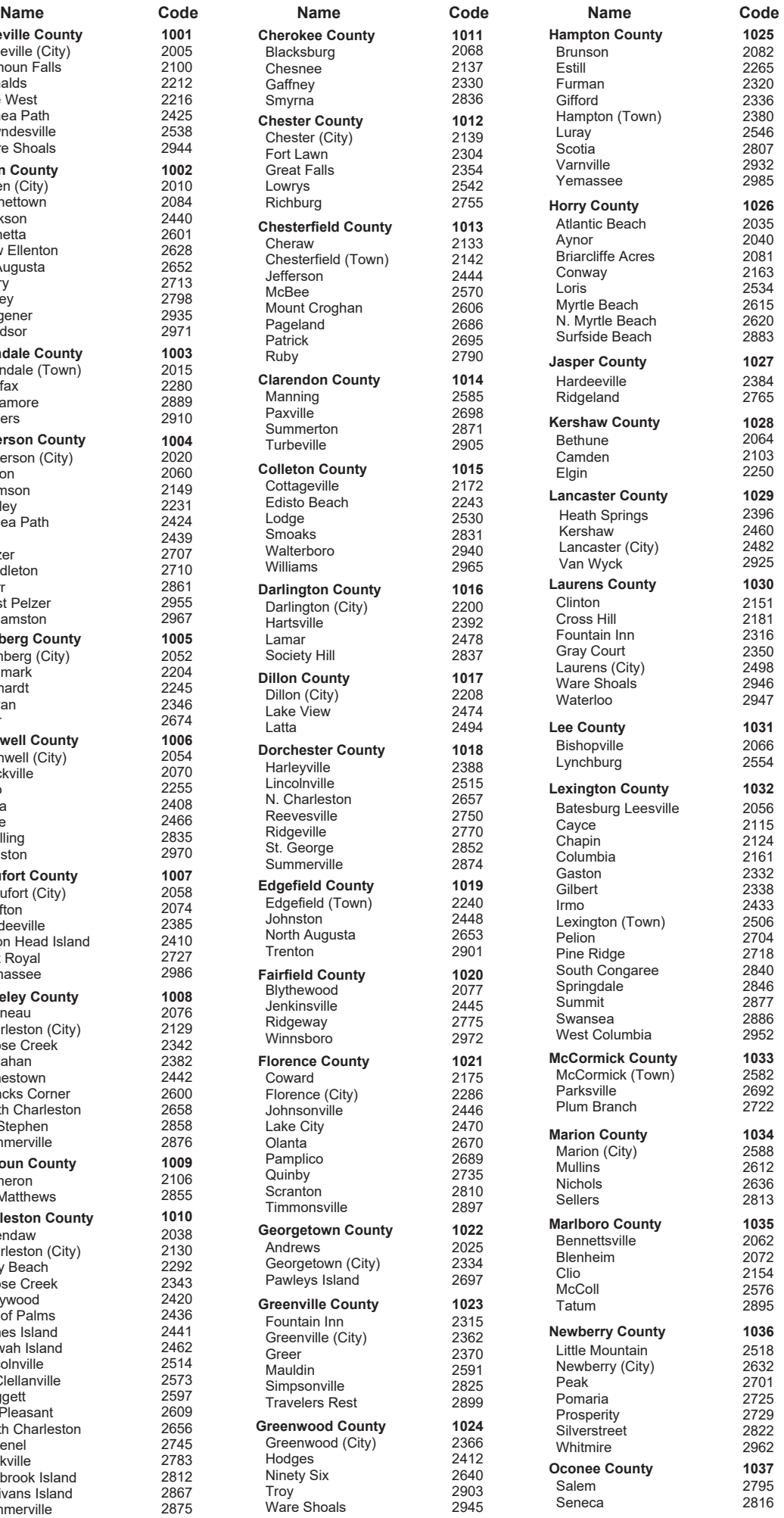

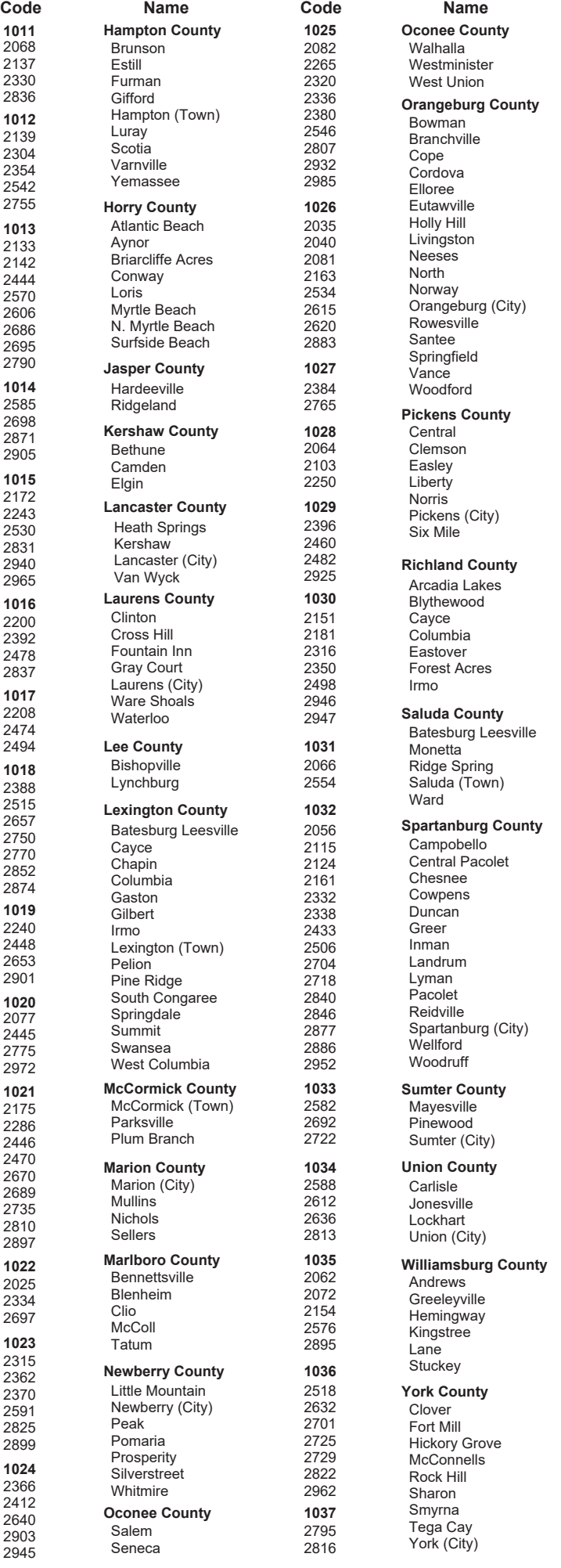

**Code**  ST-604

**1037**

2937 2960 2957

**1038**